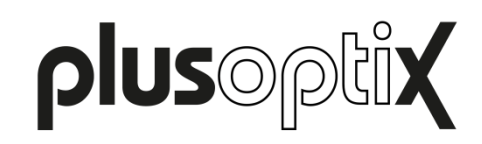

Plusoptix GmbH **·** Neumeyerstr. 48 **·** 90411 Nuremberg · Germany **·** www.plusoptix.com

## **Software Update preparation plusoptiX A16**

Prepare an empty USB stick with a minimum capacity of 2 GB.

Click on the download-link with the newest software update which you can find on our homepage and save the file on your computer.

You will need the following tools to make an update for the plusoptiX A16: Win32 Disk [Imager](http://sourceforge.net/projects/win32diskimager/) and [7Zip 32Bit.](http://downloads.sourceforge.net/sevenzip/7z920.exe)

Short instruction on how to create the Update USB stick:

1. Please extract the downloaded xz-file to somewhere using "7zip". You will get a file ending with .img

2. Insert an empty USB stick with a minimum capacity of 2 GB. It will be mounted to a removable medium like F:

3. Open the .img-file with "Win32 Disk Imager", select the USB stick (F:) as target drive and proceed.

4. When finished, you can insert the USB stick into a switched off plusoptiX A16 and switch it on. A message appears, asking if you want to download the Software update. Confirm this message.

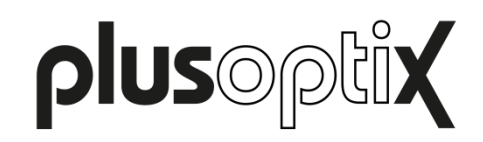

Plusoptix GmbH **·** Neumeyerstr. 48 **·** 90411 Nuremberg · Germany **·** www.plusoptix.com

## **Software Update instruction plusoptiX A16**

- 1. Connect 12V power supply.
- 2. Insert the Update USB stick.

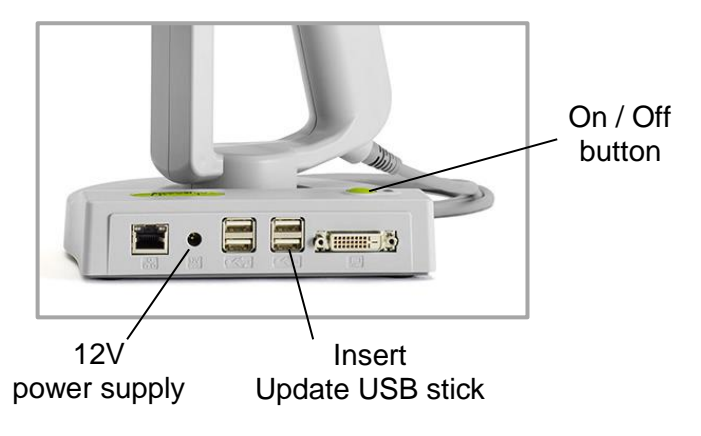

- 3. Switch the device on.
- 4. Wait until the following message appears on the screen:

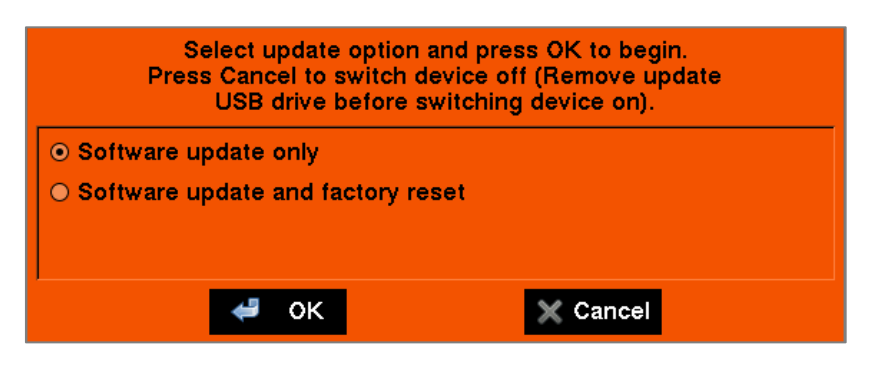

- 5. Touch "OK" to start the software update.
- 6. The following message will appear on the screen:

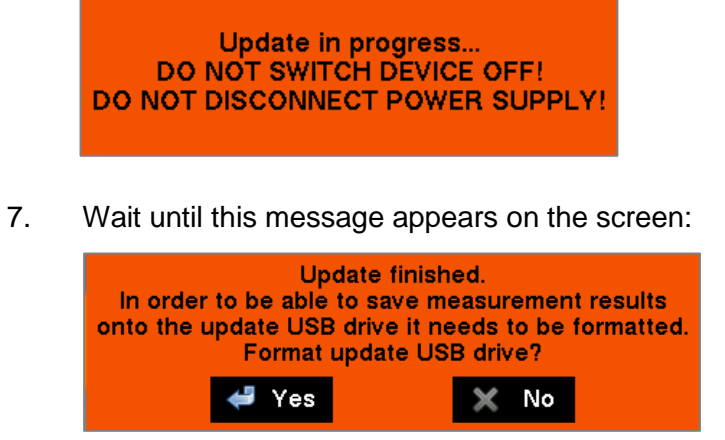

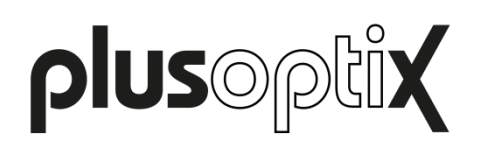

8. Confirm with "Yes" to format the USB stick. Afterwards, you can again use it to save measurement reports.

Touch "No" if the Software update should remain on the USB stick. In this case you have to insert a new Software USB stick for saving measurement reports.

9. After confirming the message with "Yes", following message will be portrayed:

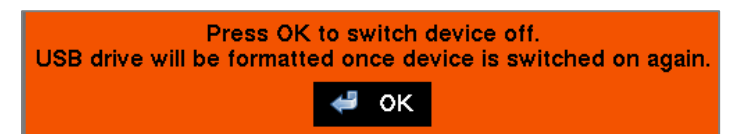

10. Touch "OK" to switch off the device. After the restart, the USB stick will be formatted and Software update is installed. The software is now up-to-date.